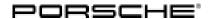

## **Technical Information**

Service

101/20 ENU 9152

9

## Complaint - PCM Update Cannot be Performed/Stops. Observe Specified Procedure (101/20)

Model Line: Taycan (Y1A)

Model Year: As of 2020

Subject: Porsche Communication Management (PCM 6.0) central computer

Information: There is a possibility that a central computer (PCM) software update via USB storage medium

is not performed successfully and an error message is displayed on the PIWIS Tester  $\Rightarrow$  *Error* 

message on PIWIS Tester.

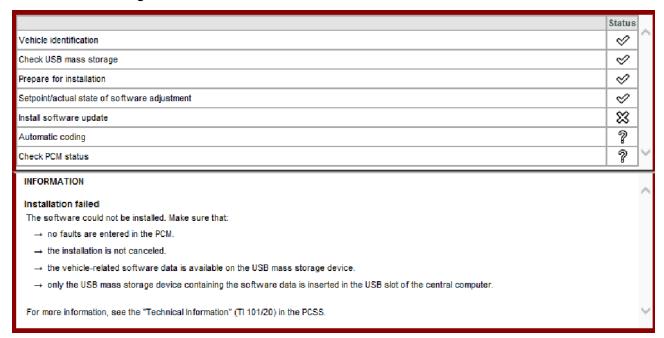

Error message on PIWIS Tester

Remedial

Observe the procedure described under 'Work Procedure' to avoid having to replace the central

Action:

computer (PCM).

## **Work Procedure**

If control unit programming stops and an error message is displayed on the PIWIS Tester  $\Rightarrow$  *Error message on PIWIS Tester*, proceed as follows:

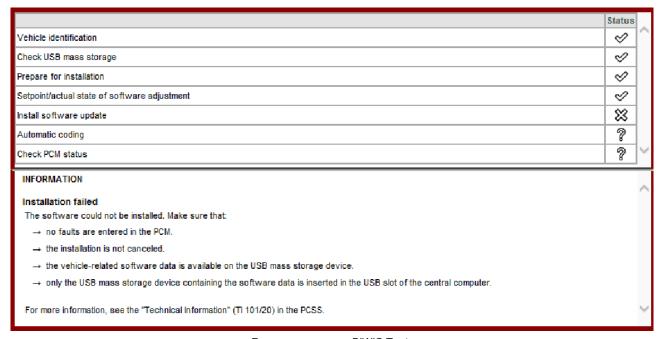

Error message on PIWIS Tester

- 1 Check the PCM central display to see whether all modules were installed ⇒ Overview of modules -OK- or whether one or more modules are marked with the status NOK (Not OK).
  - If all modules are installed  $\Rightarrow$  Overview of modules -OK-, continue with Step  $5 \Rightarrow$ .
  - If one or more modules are marked with NOK or if an error message is displayed  $\Rightarrow$  *Error module*, continue with Step 2  $\Rightarrow$  .

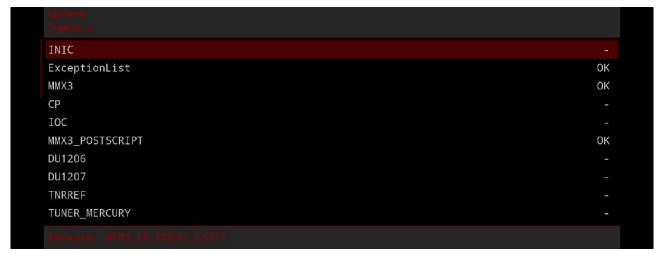

Overview of modules

101/20 ENU

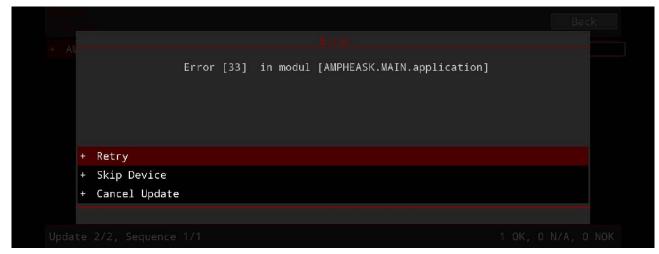

Error module

2 Click on 'Retry' in the 'Error' module ⇒ Error module. Carry out the procedure several times if necessary if the update continues and then stops again.

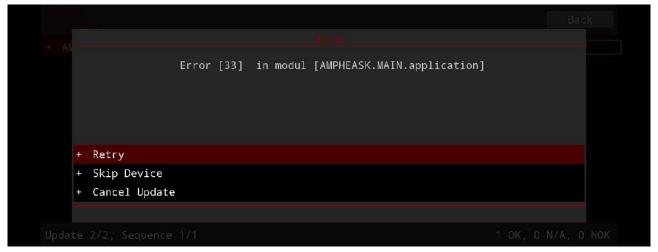

Error module

- If programming is still not performed, remove and re-insert the USB storage medium and carry out the procedure several times if necessary if the update continues and then stops again.
- 4 Subsequent procedure:
  - If the update is installed successfully, continue with Step  $5 \Rightarrow$ .
  - If the update is not installed successfully or if the central computer (PCM) no longer starts, contact your importer's Technical Support team to decide how to proceed.
- 5 Select the 'PCM (central computer)' control unit on the PIWIS Tester and select the 'Automatic coding' function in the 'Coding/programming' menu.
  - Once coding has been completed successfully, read out and delete the fault memory.

End of remedial action.

9152 ENU 101/20

**Technical Information** 

Important Notice: Technical Bulletins issued by Porsche Cars North America, Inc. are intended only for use by professional automotive technicians who have attended Porsche service training courses. They are written to inform those technicians of conditions that may occur on some Porsche vehicles, or to provide information that could assist in the proper servicing of a vehicle. Porsche special tools may be necessary in order to perform certain operations identified in these bulletins. Use of tools and procedures other than those Porsche recommends in these bulletins may be detrimental to the safe operation of your vehicle, and may endanger the people working on it. Properly trained Porsche technicians have the equipment, tools, safety instructions, and know-how to do the job properly and safely. Part numbers listed in these bulletins are for reference only. The work procedures updated electronically in the Porsche PIWIS diagnostic and testing device take precedence and, in the event of a discrepancy, the work procedures in the PIWIS Tester are the ones that must be followed.

© 2020 Porsche Cars North America, Inc.

Sep 8, 2020 Page 4 of 4